## **Инструкция по работе с функцией отправки обращений в Личном кабинете юридических лиц АО «КЖК»**

1. Для начала работы с функцией отправки обращений в адрес АО «КЖК» в Личном кабинете юридических лиц ИС «Жилищный портал», необходимо перейти в раздел **«Мои обращения в АО «КЖК»**.

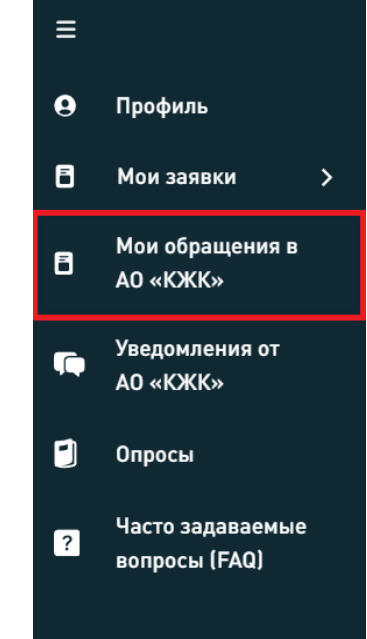

2. При нажатии на «Мои обращения в АО «КЖК» откроется страница, отображающая информацию согласно следующим параметрам:

- Нумерация;
- Номер и дата регистрации;
- Номер договора;
- Дата договора;
- Категория корректировки;
- Статус заявки;
- История заявки;
- Действия.

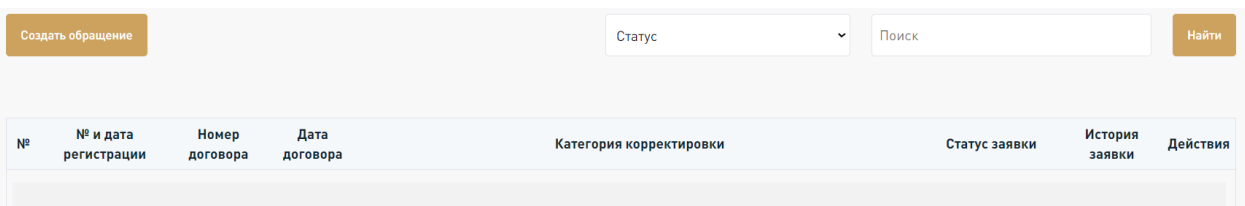

3. Для создания нового обращения в левом верхнем углу страницы необходимо нажать на **«Создать обращение»**, после которого появится модальное окно с описанием условия подачи обращений, по которым вы можете направить обращение в АО «КЖК». В данном модальном окне необходимо выбрать соответствующий тип обращения.

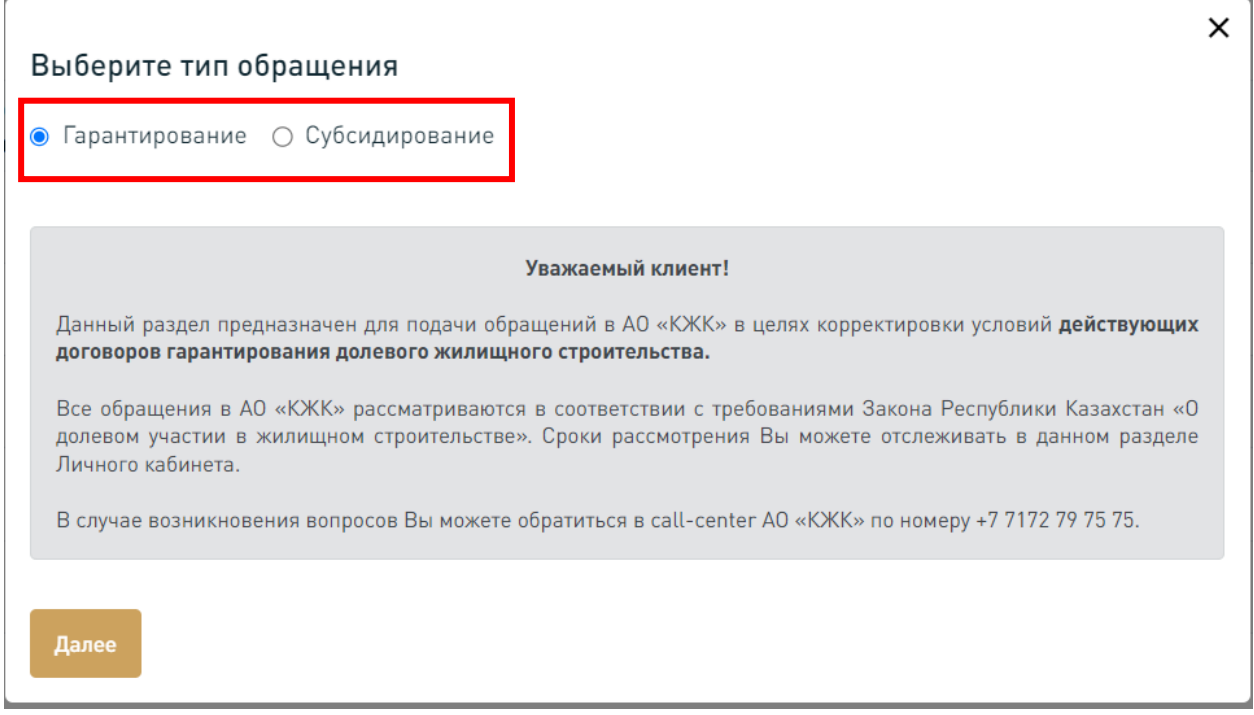

4. На следующем этапе формирования вашего обращения необходимо выбрать договор из списка действующих договоров, заключенных с АО «КЖК», и категорию обращения. Если желаемый тип вносимых изменений в действующий договор отсутствует в списке, вы можете выбрать **«Иное»**.

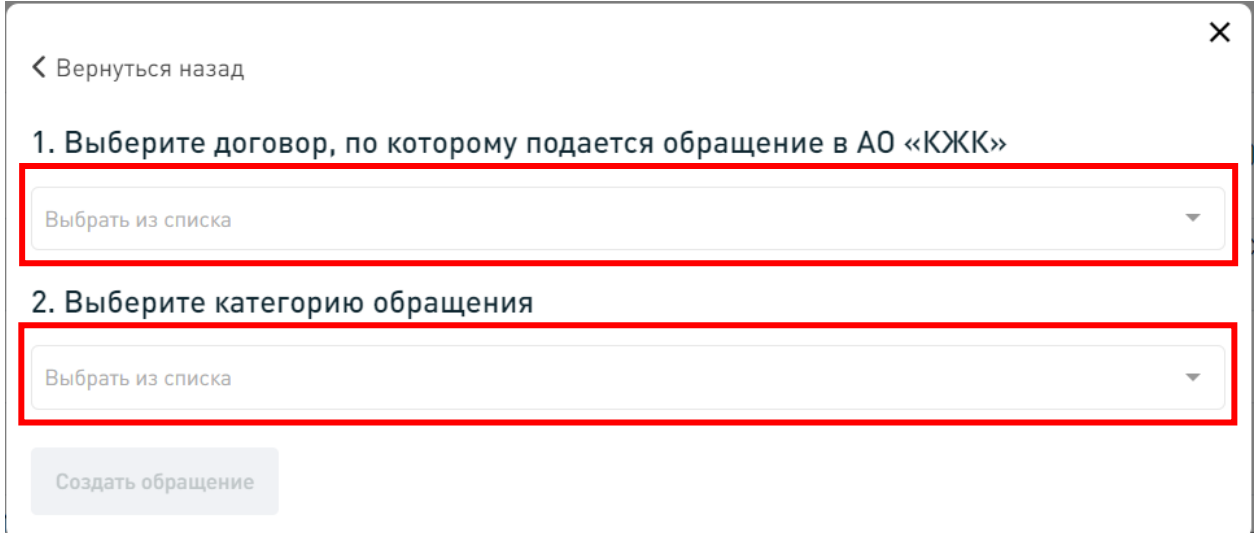

5. После выбора договора и категории обращения, открывается форма заявки с заполненными полями и вложениями соответствующих документов во вкладках «Информация о договоре» и «Подтверждающие документы» соответственно. Для прохождения на следующий этап требуется внести корректные данные в поля, обязательные для заполнения выделены красной звездочкой \*.

6. После заполнения обязательных полей, во вкладке «Подтверждающие документы» необходимо загрузить в соответствующие поля документы с максимальным размером файла 700 Мб.

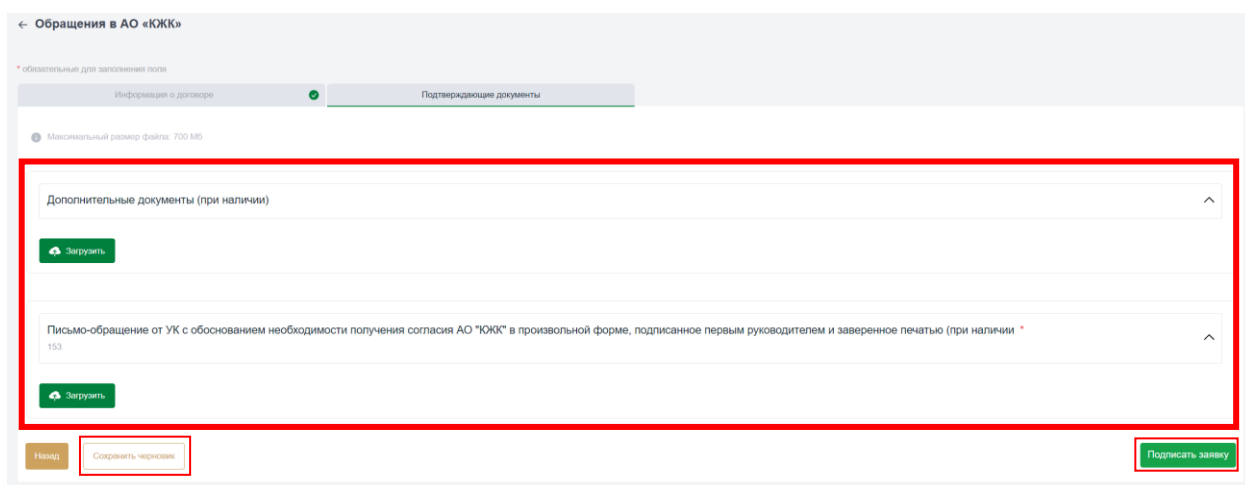

По завершении заполнения всех обязательных полей, Вам необходимо нажать на кнопку «Подписать заявку», либо «Сохранить черновик», для последующего продолжения работы с заявкой.

**Важно!** При направлении обращений в АО «КЖК» одним из обязательных документов является скан-копия официального письмаобращения с подписью уполномоченного лица и печатью организации.

7. На следующем этапе открывается модальное окно с отображением условий и сроков рассмотрения обращения, с которыми необходимо ознакомиться и подтвердить согласие, выбрав соответствующий check-box.

8. Для подписания обращений в АО «КЖК» используются электронная цифровая подпись (ЭЦП) либо сервис QR подписания.

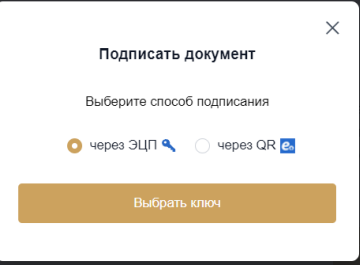

8.1 В случае выбора ЭЦП, откроется новое модальное окно, где нужно указать путь к сертификату, нажав на **«Выберите файл».** После выбора ЭЦП и ввода пароля, необходимо нажать кнопку **«Отправить форму»**

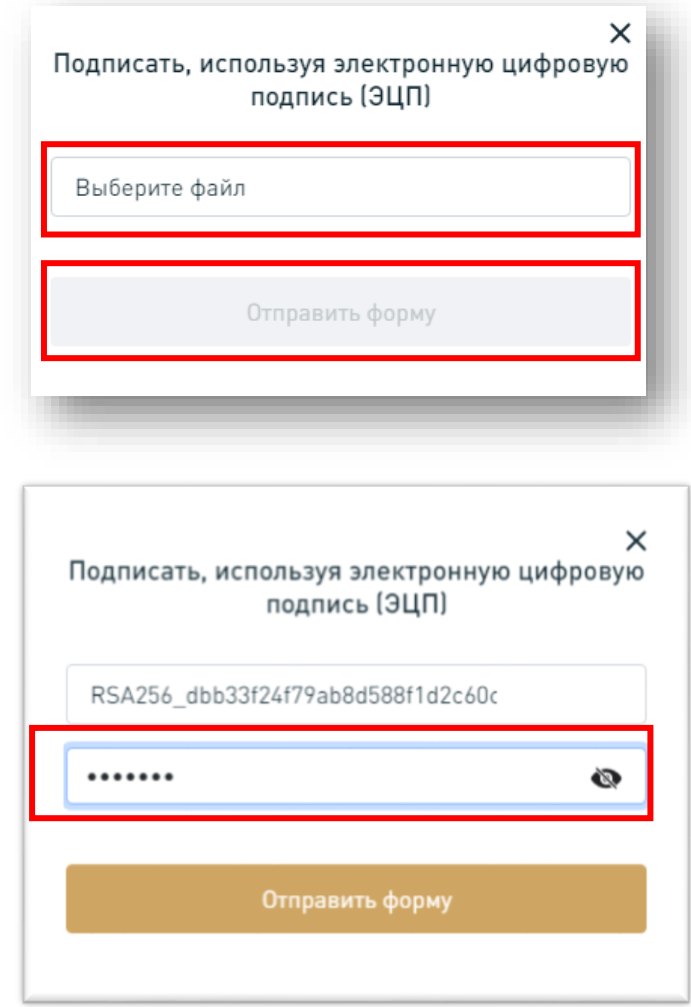

8.2 В случае выбора сервиса QR подписанием, необходимо отсканировать сгенерированный QR код согласно инструкции, и нажать на кнопку «Отправить».

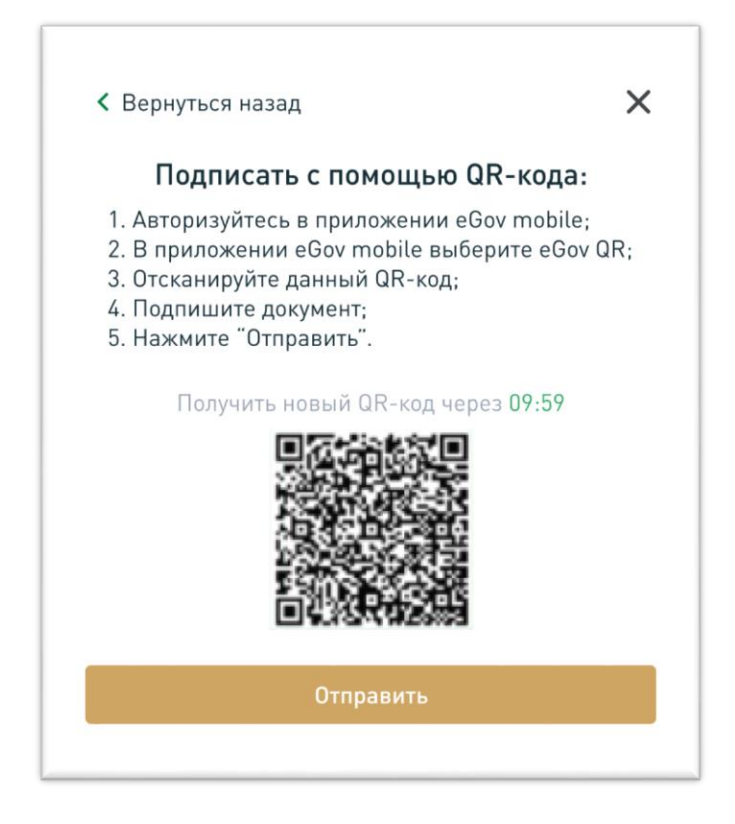

9. В случае успешного подписания откроется рабочая область, где отображены отправленные обращения в АО «КЖК».

10. Отслеживание хода рассмотрения обращения юридического лица осуществляется согласно графе «Статус заявки». По мере прохождения маршрута, обращению может присваиваться следующие статусы:

- **«На создании»** заявка создана, но не подписана;
- **«Заявка отправлена»** Заявка подписана и отправлена в АО «КЖК», но еще не зарегистрирована в BPMS Simbase;
- **«Заявка зарегистрирована»** Заявка зарегистрирована в BPMS Simbase, откуда в Личный кабинет отправляются номер заявки, дата регистрации и срок рассмотрения;
- **«Заявка на рассмотрении»** Заявка поступила на рассмотрения в структурные подразделения АО «КЖК». С BPMS Simbase в Личный кабинет отправляется ФИО ответственного исполнителя и внутренний номер;
- **«Заявка рассмотрена, необходимо доработать»**  Заявка рассмотрена АО «КЖК», имеются замечания, необходимо доработать и повторно подписать заявку. С BPMS Simbase в Личный кабинет отправляется срок доработки со стороны Заявителя, а также официальное уведомление, подписанное ЭЦП, в формате PDF, которое заявитель может выгрузить и проверить на подлинность в системе eZsigner;
- **«Заявка отклонена»** Заявка рассмотрена АО «КЖК», принято

отрицательное решение в корректировке. С BPMS Simbase в Личный кабинет отправляется официальное уведомление, подписанное ЭЦП, в формате PDF, которое заявитель может выгрузить и проверить на подлинность в системе eZsigner;

- **«Заявка одобрена, подготовка ДС»** Заявка рассмотрена АО «КЖК», принято положительное решение в корректировке. Ожидается получение с BPMS Simbase в Личный кабинет электронного дополнительного соглашения;
- **«Подписание ДС Заявителем»**  Ожидается подписание электронного дополнительного соглашения со стороны Заявителя и Застройщика;
- **«Подписание ДС АО «КЖК»**  После подписания электронного дополнительного соглашения со стороны Заявителя и Застройщика, ожидается подписание со стороны АО «КЖК»;
- **«ДС подписано»**  Электронное дополнительное соглашение подписано всеми сторонами, номер и дата присвоены. Подписанное дополнительное соглашение можно выгрузить в формате PDF и проверить на подлинность в системе eZsigner.

**Важно! Заявления, направленные вне рабочего времени АО «КЖК»**  *(рабочее время: понедельник-пятница с 9.30 до 19.00)***, будут зарегистрированы датой следующего рабочего дня!**

Для просмотра подробной истории обращения необходимо нажать на «Подробнее» в графе «История заявки». После этого, откроется раздел «История заявки» где указаны этапы формирования, подписания и рассмотрения обращения. Также, на некоторых этапах доступна функция «Скачать».